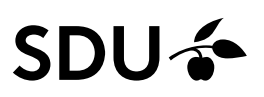

## **Getting started with PubMed**

- PubMed is a free resource
- Topics covered: medicine, nursing, dentistry, veterinary, pharmacy and preclinical areas, as well as biological disciplines.
- PubMed is produced in collaboration with National Library of Medicine and Publishers Medline, and developed and maintained by the National Center for Biotechnology Information [\(NCBI\)](https://www.ncbi.nlm.nih.gov/), at the U.S. National Library of Medicine [\(NLM\)](https://www.nlm.nih.gov/), located at the National Institutes of Health [\(NIH\)](https://www.nih.gov/).

#### **Access**

Access to PubMed<https://sdu-dk-en.libguides.com/databases> or <https://www.ncbi.nlm.nih.gov/pubmed>

#### **MESH terms**

MeSH is Medical Subject Headings. Every article has up to 20 MeSH terms. The MeSH terms gives you the possibility to make perfectly accurate searches in PubMed. You can send the MeSH terms directly to the PubMed database. Look up the desired word in the MeSH database and find the most adequate MeSH term. Mark the requested search term and click on "Add to search builder". The actual MeSH search will take place by clicking "Search PubMed" beneath the dialog box. The search will now be sent from the MeSH database to the PubMed database.

Note! The most recent references have not yet any MeSH terms and will not be included in a MeSH search.

It is recommended that you make a combined free text and MeSH search.

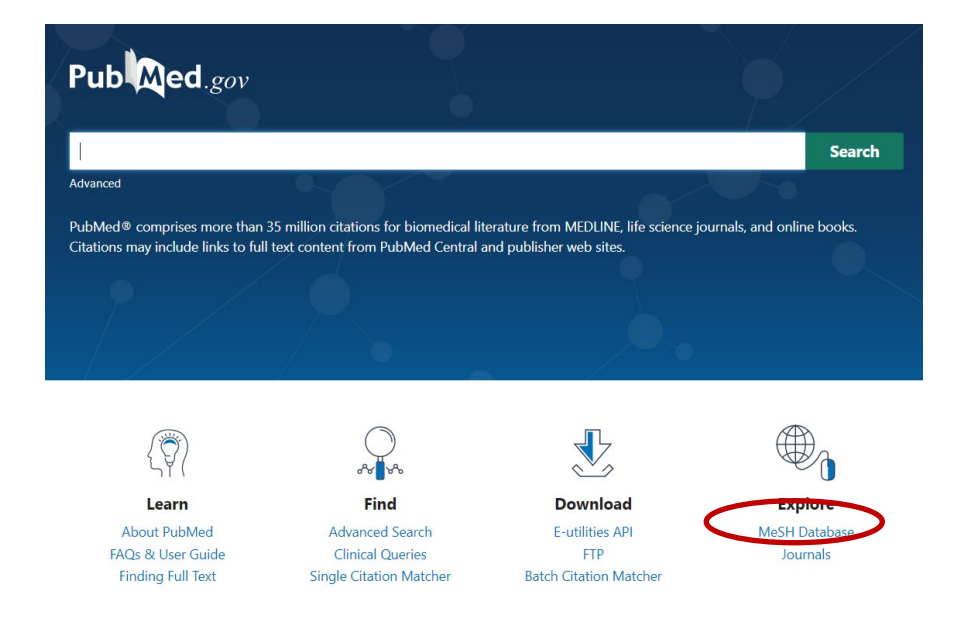

#### **Simple or free text searches**

To search in PubMed, you can write a word or a sentence in the search field.

Combine with the Boolean operators "AND" "OR" (remember to write operators in capital letters).

The Search history is visible in "Advanced", and the searches are numbered with a #. If you click on "Actions" on one of your searches, you can combine with AND ("Add with AND") or OR ("Add with OR").

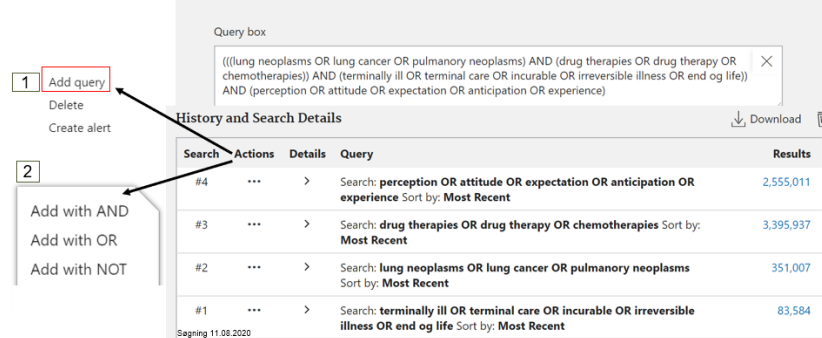

For **truncation** use **\*** (reduction of letters e.g., nurs\*)

For **phrases** use **"" "** for more words in a frase

If you wish to search for a truncated phrase do as e.g., "breast feed\*".

But both deactivates the automatic inclusion of MeSH-terms and should be used only with care

In "Advanced" you can – from each search string click on "Details" – in here you can see information on how PubMed has made the search and a list of words translated into MeSH terms.

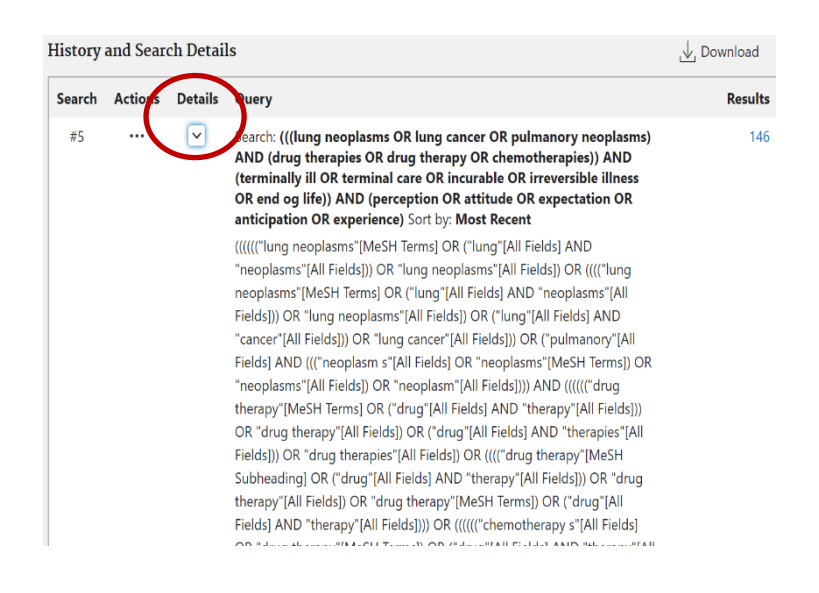

#### **Proximity operators**

In PubMed it is possible to search with proximity operators, which is you search with a chosen interval between words. You must use **~** (AltGr + key with the symbol and space bar)

E.g. if you would like to search for the words "hip" and "pain" and with maximum two words between, in the search field use: "hip [pain"\[tiab:~2\]](https://pubmed.ncbi.nlm.nih.gov/?term=%22hip+pain%22%5BTitle%2FAbstract%3A%7E2%5D)

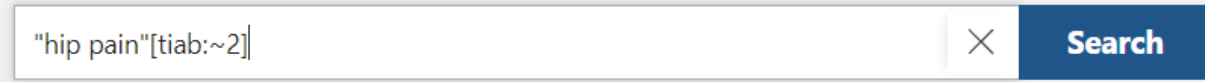

If non words between use: "hip pain" $[t$ iab: $\sim 0]$ 

However, there are limitations, it is only possible to do when searching on title or title/abstract and you cannot use truncation meanwhile.

#### **Limits**

Using "Filters" in the left column makes it possible for you to limit searches by dates, ages, sex, languages et al.

Remember that filters will be active in the following searches, or else you must deactivate them.

You can choose to use a methodogical filter (recommended) from <https://sdu-dk-en.libguides.com/HealthSciences/literaturesearching>

#### **Display and save search results**

You can choose another display setting in the menu "Display Options", and the results can be sorted in different ways (Best match, Most Recent or publication date).

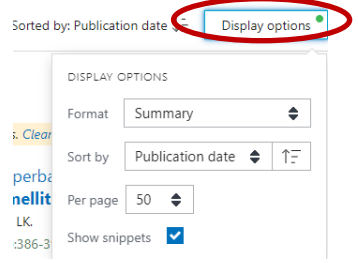

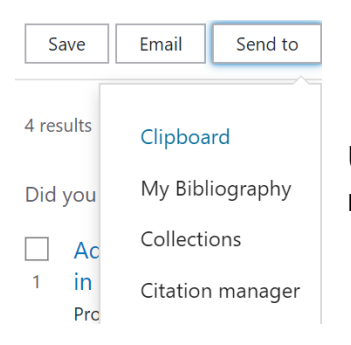

Use "Send to" for adding to Clipboard or your own Collections (permanent saving).

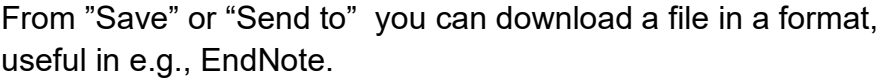

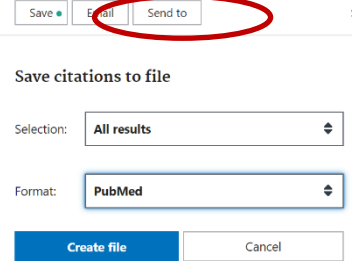

#### **Personally registration**

You can save your searches from "Actions" and choose "Create alert". For saved searches you can make alerts, which means you will get an e-mail with the newest references. These alerts contains links to references. A link will guide you to the references in full text if you do the following:

- a. Log in to your NCBI account \*
- b. Choose "Account Settings" and "NCBI site preferences"
- c. Find "PubMed preferences' on the list
- d. Click on "Outside Tool" and chose "University of Southern Denmark, SDU" or "University Hospitals of Southern Denmark"

\* Your personal login to PubMed, has now a 3rd part login. For new users it will look as you can see below:

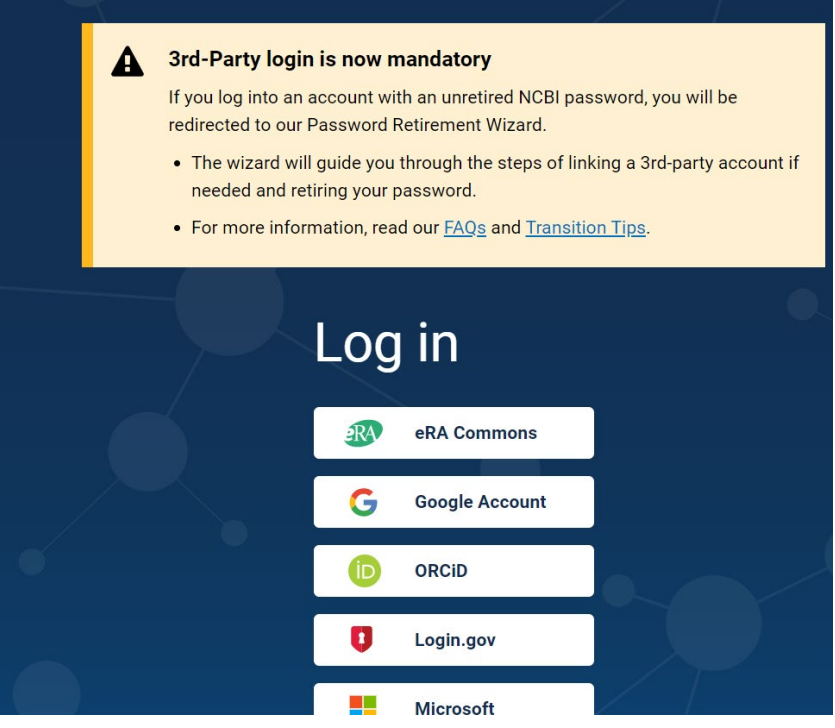

Next time you log in, it will look as below (if you have chosen the SDU access)

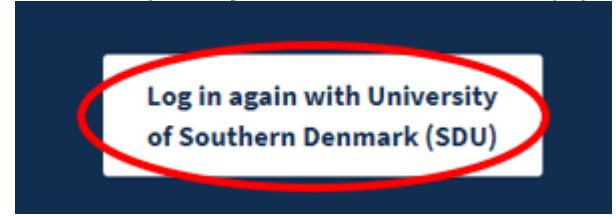

If it does not look like the above: choose "more login options" and find "University of Southern Denmark (SDU)" or "University Hospitals of Southern Denmark"

more login options

### **Know more on PubMed?**

Manual:<http://www.ncbi.nlm.nih.gov/books/NBK3831/>

Userguide:<https://pubmed.ncbi.nlm.nih.gov/help/>

Tutorials:<http://www.ncbi.nlm.nih.gov/guide/training-tutorials/>

#### **Need any help to your search, contact us:**

**The University Library of Southern Denmark**

Phone. +45 6550 2622E-mail: [in](mailto:infosal@bib.sdu.dk)[fosal@bib.sdu.dk](mailto:infosal@bib.sdu.dk) <https://www.sdu.dk/en/bibliotek>

**Access to E-resources**: [e-tss@bib.sdu.dk](mailto:e-tss@bib.sdu.dk)  Phone +45 6550 2632

# E-resources

As a student or employee at The University of Southern Denmark, you have access to resources licensed to the University Library of Southern Denmark such as electronic books, journals, newspapers, and databases both at home and at the university. Username and password are the same as your SDUlogin.

Access is restricted to personal use, and for SDU educational or research purpose.